# **ARQUERY** installation

# **Pre-Requirements**

Before using ARQUERY for Oracle OLAP, you need:

- An Oracle Database 11.2.0.1 server or a greater version with OLAP option.
- A Windows PC running any Microsoft operating system.
- A working Oracle schema with Analytical Workspace (at least one) and a cube schema with at least one measure defined.
- A user ID and password for Oracle Database that has permission to access the schema CUBE (with dimensions and hierarchies).
- A XMLA business intelligence (BI) client application. Microsoft Excel (2007, 2010, 2013) is the client application tested and supported with ARQUERY for Oracle OLAP.

## Installation

If the pre-requirements are all meet, you can start the installation of the ARQUERY for Oracle OLAP.

Before you run the setup you need to:

- ensure the windows account you are using has administrative rights
- all copies of Microsoft Excel are closed
- ensure you have enough free space (ARQUERY for Oracle Olap needs at least 131,8 MB of free space)

Start the installation by double clicking on the "ODBO\_for\_Oracle.exe" installer

1. You are now in the initial window of the setup. Some basic information is shown here.

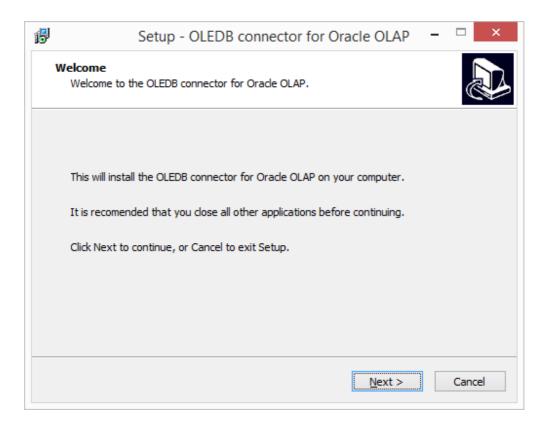

2. You are now in the Connection settings window.

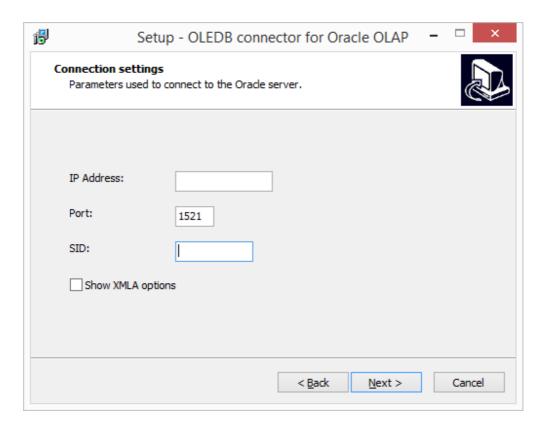

Choose here parameters required to connect to the Oracle server. You need to know:

- server IP
- port
- oracle SID Oracle System ID which is used to uniquely identify a database on a system, the unique name of your database. For more information go to <a href="http://www.orafaq.com/wiki/ORACLE\_SID">http://www.orafaq.com/wiki/ORACLE\_SID</a>.

2a. If "Show XMLA options" was selected in the previous window you are now in the Advanced settings window.

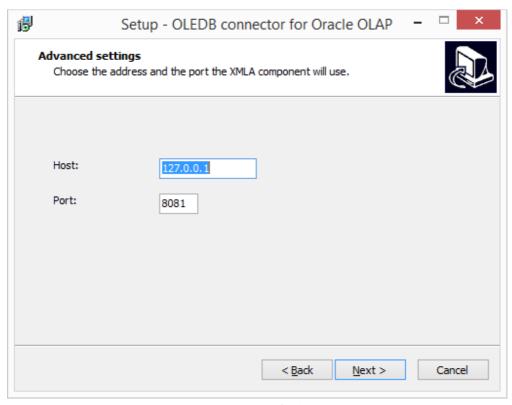

Fig.3

The default values for these settings are:

Host: 127.0.0.1Port: 8081

Setup according to your needs.

#### 3. You are now in the Beta Enrolment window

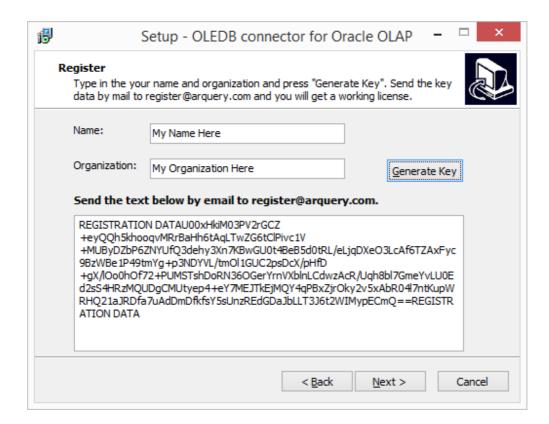

The software must be registered in order to run. The beta enrolment is conducted by mail. At this stage in the installation a computer key is generated based on the data you enter (name and organization) and some other data. Send the test thus generated to <a href="mailto:register@arguery.com">register@arguery.com</a>. You will receive a reply with the activation data.

4. You are now in the Select Destination window.

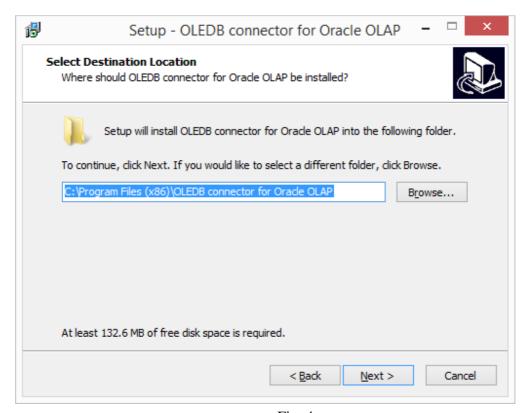

Fig. 4

Adjust the location according to your needs and continue the installation by clicking "Next".

5. Select the Start Menu Folder for the application shortcuts

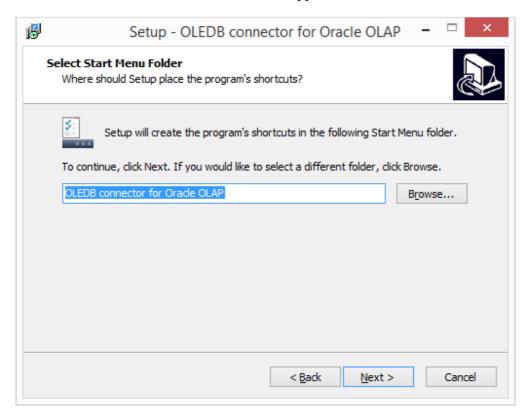

Adjust the location and continue the installation by clicking "Next".

6. You will see a summary of the installation as shown below:

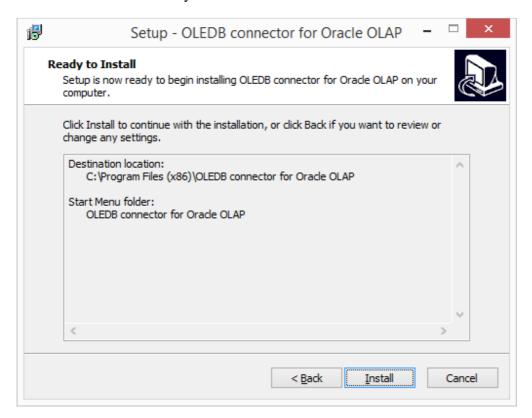

Finish by clicking "Install".

# Activation

After completing the installation and receiving the activation mail you must activate the software. You will receive an email that contains an activation key like the one below:

## **LICENSE**

DATAKg0mCGOtGFw4ItM5EyKsjCWOdIsS3NYeAgzFtHxKfU16U/+QmINoD+anRJ7BTPY 9++f2CTq3jbx0iwi7XvJ8/vvgAwLu8qZiza59F0wUEN3YqViMJTAL7lcsxyA0C/C5qYCSzhxD oynQeR6NeiMWpc7H7I9J+zoN6EHPhRXUj04=LICENSE DATA

You must start the Licenser application. This was installed along with the product in the abovementioned step. A shortcut to it should be present in your startup menu. Once started the application will show a window like the following:

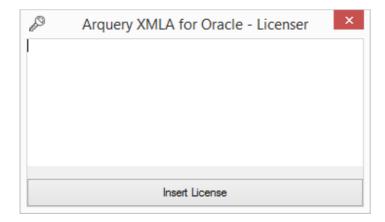

Paste the license data in this window and click "Insert License"

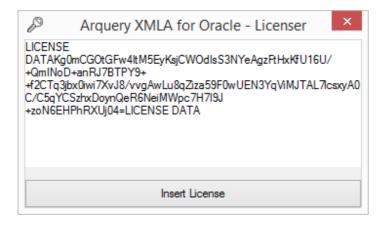

If everything was right you will see a summary as follows:

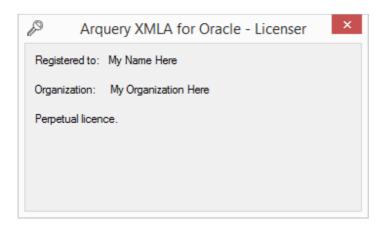

Congratulations! You are now ready to use ARQUERY for Oracle OLAP.